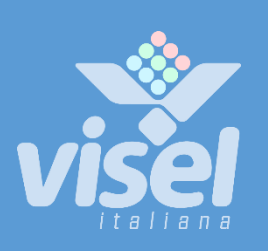

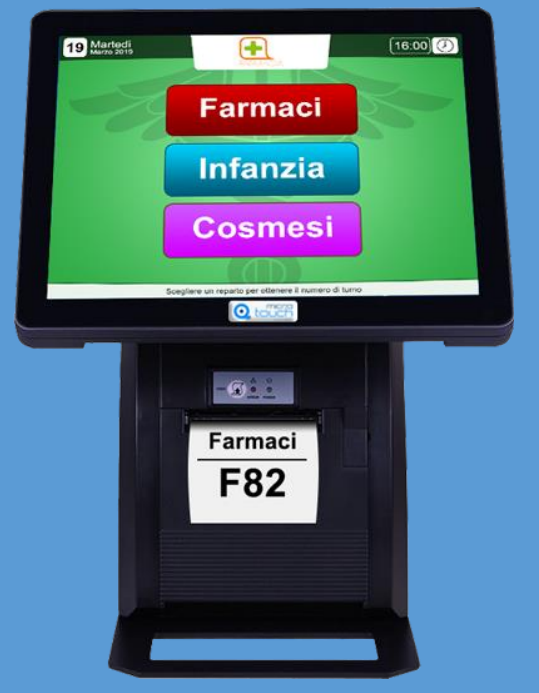

# MICROTOUCH

Sistema eliminacode multimediale fino a 12 servizi

Manuale Utente per la gestione del dispositivo

# **MicroTouch**

Sistema eliminacode multimediale fino a 12 servizi

Manuale utente per la gestione del dispositivo

# Panoramica

## <span id="page-1-0"></span>Descrizione e contesto del prodotto

MicroTouch rappresenta una soluzione smart per la gestione di un flusso di utenza discreto. Questo dispositivo può gestire fino a 12 differenti code e 20 postazioni di chiamata e dispone di un erogatore termico con touch screen da 9.7".

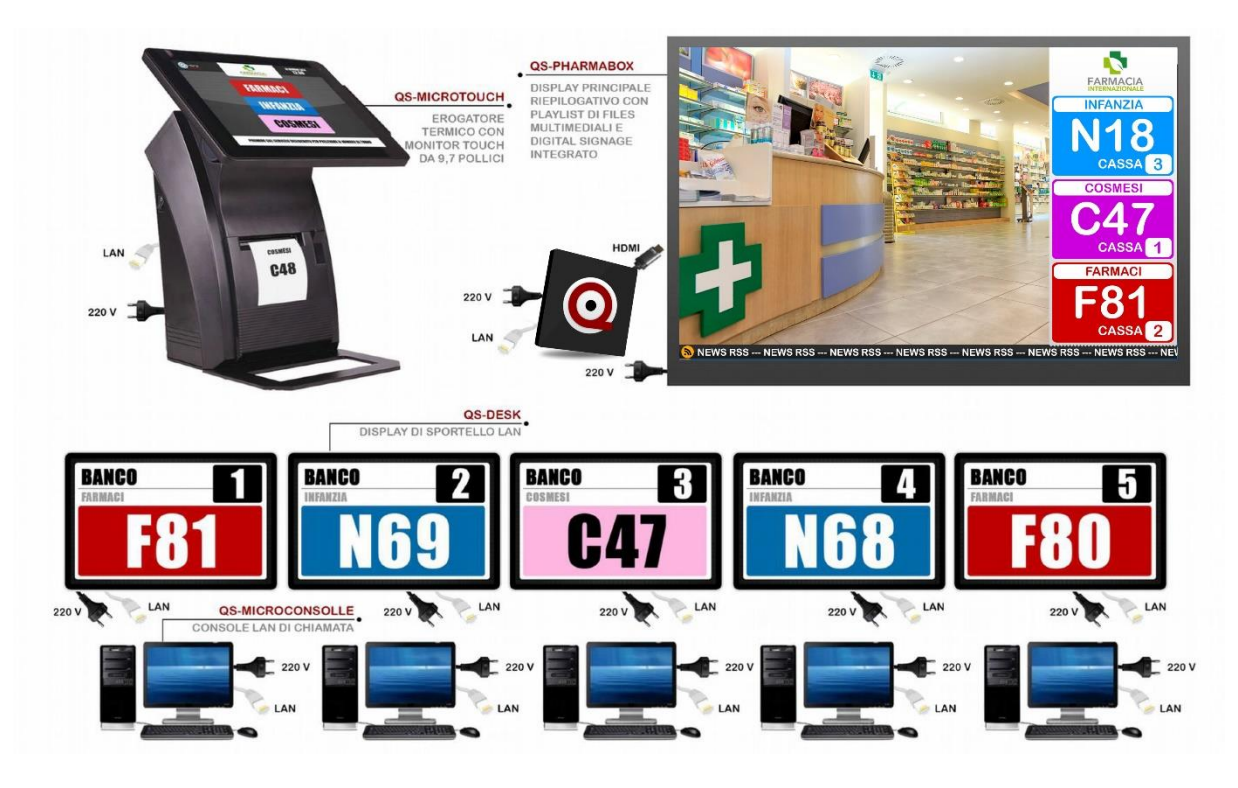

**Figura 1 – Esempio di sistema MicroTouch**

## Funzionamento

MicroTouch è compatibile con QS-LITEOX (display riepilogativo con digital signage – mostrato in Figura 1), QS-SUMMARYBOX, ecc. La comunicazione tra server e client avviene tramite la rete LAN, sarà opportuno quindi configurare il box con un indirizzo IP statico. Per gestire la numerazione è possibile utilizzare la classica MicroTouch Consolle (client virtuale per PC), le consolle seriali o WiFi.

# Prima Installazione

## Unpackaging

L'installazione di MICROTOUCH consiste in pochi semplici passi:

- Estrarre il box dalla confezione e inserire le batterie nel telecomando fornito
- Collegare il box all'alimentazione
- Collegare il cavo di rete
- Collegare il cavo HDMI del monitor
- Sintonizzare il monitor sulla sorgente HDMI scelta
- Attendere il caricamento del sistema

Ad inizializzazione avvenuta, sul monitor apparirà la schermata principale mostrata in **Figura 1**.

## Configurazione del sistema

## Q-Discovery

Q-Discovery è lo strumento universale Visel per la configurazione dei dispositivi LAN. Consiste in un applicativo compatibile per PC con sistema operativo Windows XP o superiore. Visel consiglia di installare Q-Discovery solo sul PC dell'amministratore, in maniera tale da impedire ai non addetti ai lavori di manomettere la configurazione del sistema.

- Scaricare **Q-Discovery** dalla sezione Download del sito [www.visel.it](http://www.visel.it/)
- Installare e lanciare l'applicativo
- Cliccare su "Cerca dispositivi" per iniziare la configurazione

## MICROTOUCH

MICROTOUCH deve funzionare con un indirizzo IP statico.

Per configurare un IP statico seguire questi passi:

- Utilizzare il telecomando in dotazione oppure connettere un mouse USB al box
- Premere il tasto "return" del telecomando o il tasto destro del mouse per uscire dall'applicazione MicroTouch
- Recarsi nelle impostazioni di sistema e nella sezione "Cavo" e impostare i parametri di rete.
- Uscire dalle impostazioni e recarsi nel menu principale per lanciare l'applicazione **MicroTouch**

Se MICROTOUCH è configurato correttamente sarà possibile gestire i suoi settaggi tramite l'applicativo Q-Discovery.

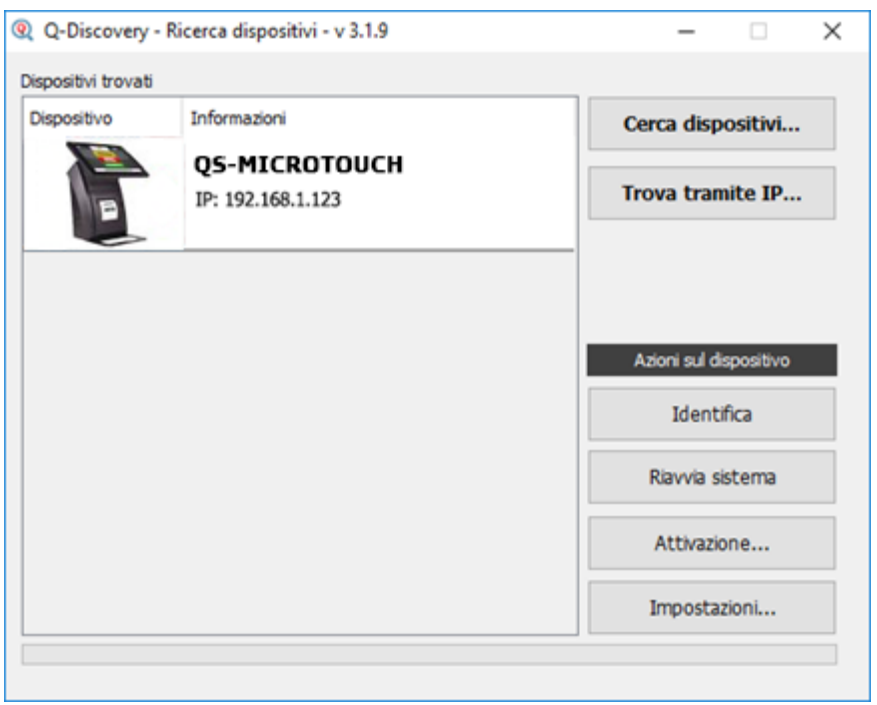

**Figura 2 – Q-Discovery: ricerca dei dispositivi**

Selezionare MICROTOUCH e premere su "Impostazioni". Apparirà la schermata secondaria:

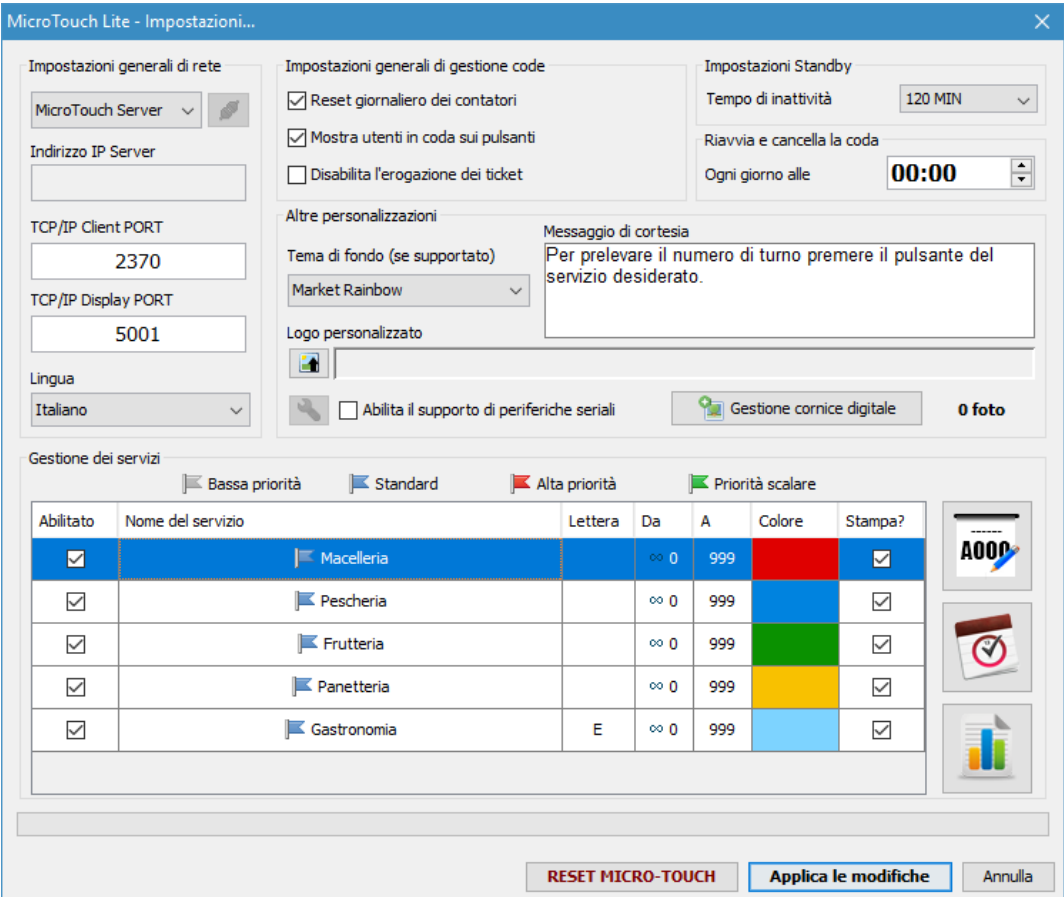

In questo pannello risiedono tutte le configurazioni utili al corretto funzionamento del server di gestione code. Esaminiamo tutte le proprietà accessibili fatta eccezione per quelle disabilitate.

#### Impostazioni generali di rete

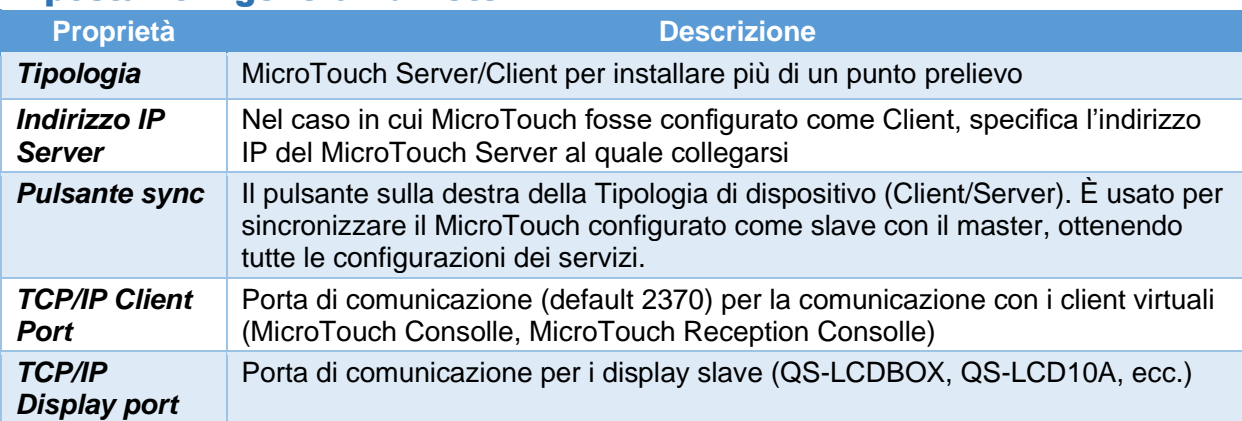

#### Impostazioni generali di gestione code

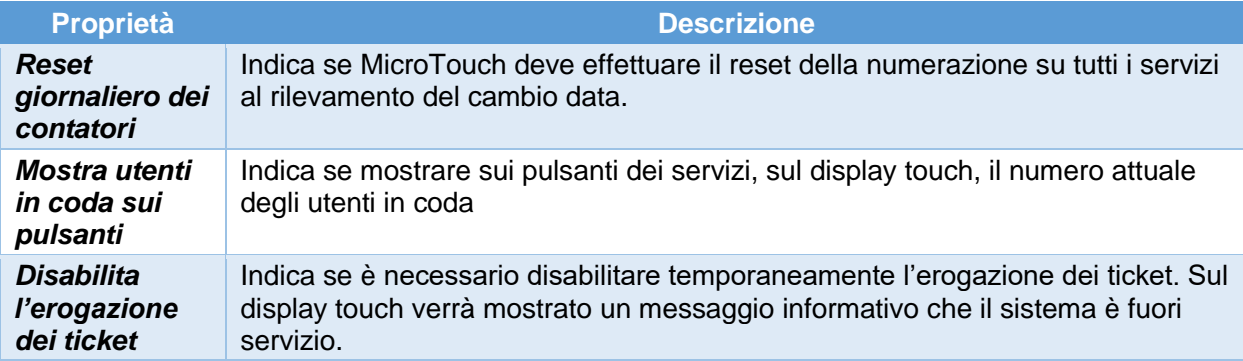

#### Altre personalizzazioni

#### **Impostazioni di Standby**

Indica il tempo massimo di inattività oltre il quale preservare lo schermo con un'animazione in bianco e nero.

#### **Tema di fondo**

Indica l'immagine di sfondo da applicare alla schermata home in base alle proprie esigenze.

#### **Messaggio di cortesia**

Indica il tempo massimo di inattività oltre il quale preservare lo schermo con un'animazione in bianco e nero.

#### **Logo personalizzato**

Consente di scegliere un logo che verrà mostrato sull'intestazione della schermata home, nel centro. Lo stesso logo sarà convertito automaticamente in bianco e nero ed utilizzato per la stampa.

#### Gestione delle periferiche seriali (Display di sportello e Consolle)

MicroTouch è compatibile con due tipologie di periferiche seriali: il Display di sportello (QS-CDS3) e la Consolle Operatore da tavolo (QS-CONS). Per consentire l'utilizzo di questo hardware sul proprio sistema MicroTouch è necessario aver acquistato anche il convertitore di segnale RS485-RS232, ossia il CONVERTER (Figura 2a). Quest'ultimo dovrà essere collegato, tramite cavo seriale standard a 9 poli incluso nella confezione, al connettore seriale presente sulla parte inferiore di MicroTouch.

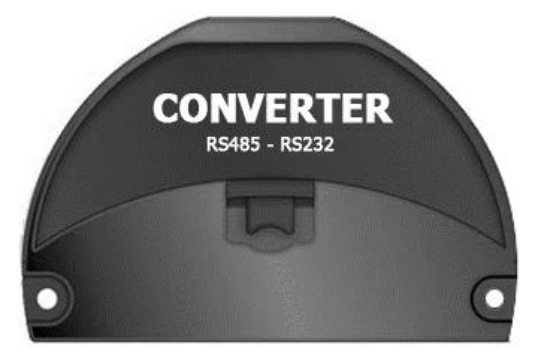

**Figura 4a – Convertiore RS485-RS232 (CONVERTER)**

Per includere periferiche seriali durante l'installazione di MicroTouch, selezionare la casella **Abilita il supporto delle periferiche seriali** e premere il pulsante che raffigura una chiave inglese:

| ۰<br>Gestione delle periferiche seriali<br>×                                                       |           |           |       |                                  |           |  |
|----------------------------------------------------------------------------------------------------|-----------|-----------|-------|----------------------------------|-----------|--|
|                                                                                                    |           |           |       | QS-CONS<br><b>SERIAL CONSOLE</b> |           |  |
|                                                                                                    | <b>ID</b> | Sportelli |       | Servizi                          | Auto-call |  |
|                                                                                                    | 1         | 1         |       | 1 Servizio                       | ^         |  |
|                                                                                                    | 2         | 2         |       | 1 Servizio                       |           |  |
|                                                                                                    | 3         | 3         |       | 1 Servizio                       |           |  |
|                                                                                                    | 4         | 4         |       | 1 Servizio                       |           |  |
|                                                                                                    | 5         | 5         |       | 1 Servizio                       |           |  |
|                                                                                                    | 6         | 6         |       | 1 Servizio                       |           |  |
|                                                                                                    | 7         | 7         |       | 1 Servizio                       |           |  |
|                                                                                                    | 8         | 8         |       | 1 Servizio                       |           |  |
|                                                                                                    | l9        | 9         |       | 1 Servizio                       |           |  |
|                                                                                                    | 10        | 10        |       | 1 Servizio                       |           |  |
| QS-CDS3<br><b>SERIAL COUNTER DISPLAY</b>                                                           |           |           |       |                                  |           |  |
|                                                                                                    | ID        | Lampeggi  | Suono | MicroTouch Console               |           |  |
|                                                                                                    | 1         | 1         |       | 1                                |           |  |
|                                                                                                    | 2         | 1         |       | 2                                |           |  |
|                                                                                                    | 3         | 1         |       | 3                                |           |  |
|                                                                                                    | 4         | 1         |       | 4                                |           |  |
|                                                                                                    | 5         | 1         |       | 5                                |           |  |
|                                                                                                    | 6         | 1         |       | 6                                |           |  |
|                                                                                                    | 7         | 1         |       | 7                                | v         |  |
|                                                                                                    | k         | H         |       | k                                |           |  |
| In entrambe le tabelle, fare doppio clic su una riga per modificare il suo valore<br>Annulla<br>OK |           |           |       |                                  |           |  |
|                                                                                                    |           |           |       |                                  |           |  |

**Figura 5b – Gestione delle periferiche seriali**

Per aggiungere una Consolle seriale, dalla prima tabella, fare doppio click sulla riga relativa all'ID della tastiera da aggiungere. Verrà visualizzata la finestra delle associazioni logiche per la Consolle:

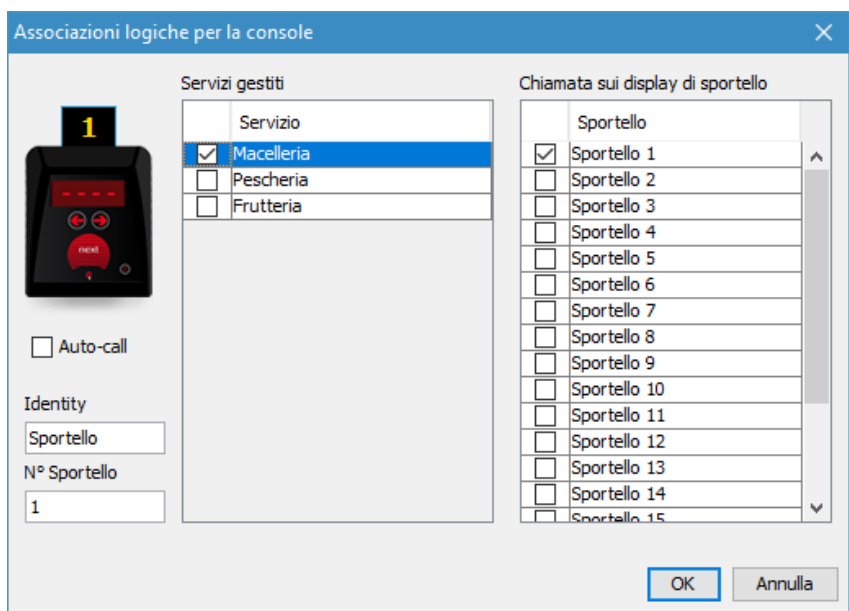

**Figura 6d – Associazioni logiche per la Consolle**

## Configurazione delle associazioni logiche per la Consolle

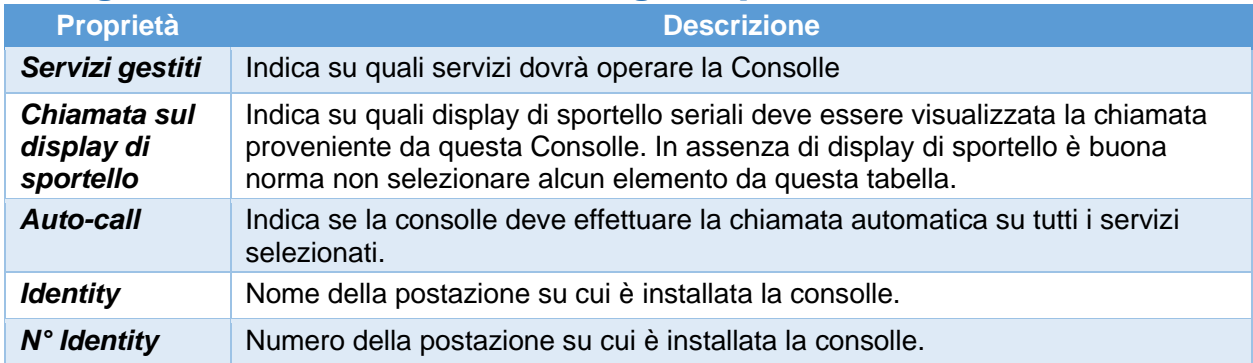

Per salvare le modifiche fare click su **OK**, in caso contrario su **Annulla**.

Per aggiungere un Display di sportello, dalla seconda tabella, fare doppio click sulla riga relativa all'ID dell display da aggiungere. Verrà visualizzata la finestra delle associazioni logiche per il display:

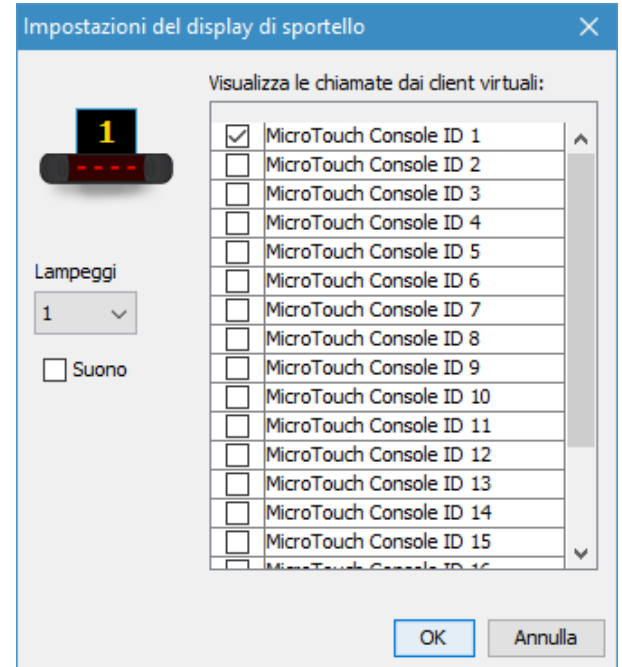

**Figura 7e – Associazioni logiche per i Display di sportello**

## Configurazione delle associazioni logiche per il Display di sportello

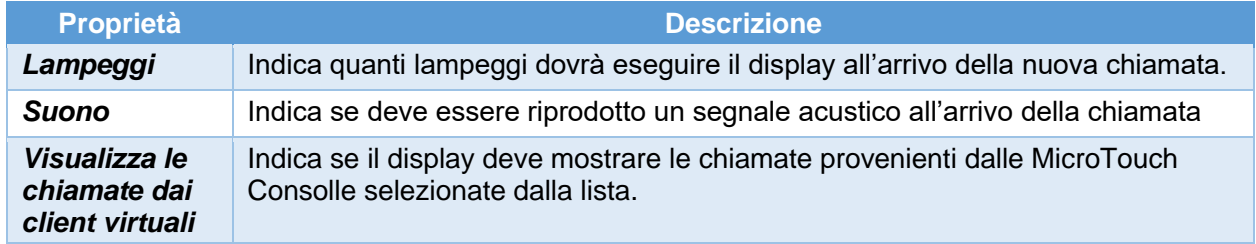

#### Gestione dei servizi

In questo pannello è possibile configurare fino a 12 differenti code, la relativa numerazione e il colore che comparirà sui display slave.

- Per abilitare un servizio, selezionare la casella di spunta relativa al servizio da abilitare
- Per cambiare nome ad un servizio fare doppio click sulla casella contenente il nome
- Per cambiare la Lettera fare doppio click sulla casella contenente la lettera
- Per cambiare l'intervallo di conteggio fare doppio click sulla casella contenente il numero
- Per cambiare il colore fare doppio click sulla casella colorata

#### Menu del servizio

Selezionando un servizio dalla lista e cliccandoci sopra con il tasto destro del mouse si potrà accedere ad un menu per la gestione avanzata, come mostrato nella figura seguente.

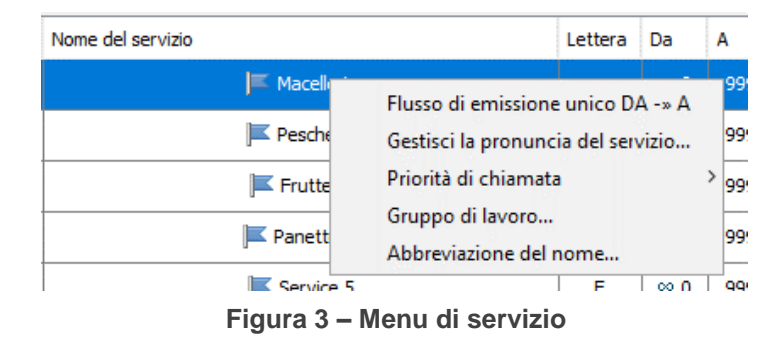

#### Flusso di emissione unico DA -> A

Questa opzione indica che il servizio effettuerà una emissione di ticket giornaliera di un numero limitato di ticket. Verrà stampato un numero di ticket pari alla differenza tra il valore nella colonna A e quello nella colonna DA, +1. Ad esempio, abbiamo l'esigenza che il servizio Macelleria eroghi ogni giorno solo 50 ticket: imposteremo sul servizio Macelleria un flusso di emissione unico e nel campo DA inseriremo il valore 1, nel campo A inseriremo il valore 50.

#### Flusso di emissione perpetuo DA <-> A

Questa opzione indica che il servizio effettuerà una emissione di ticket giornaliera ciclica. Il numero progressivo dei ticket partirà dal valore nella colonna DA. Quando il contatore raggiunge il valore impostato nella colonna A, la numerazione ripartirà dal valore impostato nella colonna DA.

#### Gestisci la pronuncia del servizio

Può capitare che l'assistente vocale non pronunci bene il nome di un servizio, ad esempio l'acronimo CUP (Centro unico di prenotazione). L'assistente vocale tende ad internazionalizzare i termini inglesi di uso comune e, in questo caso, la pronuncia risulterà "cap" (coppa/trofeo in inglese). La soluzione a questo inconveniente sarà quella di selezionare questa voce dal menù e digitare il testo "kupp" per correggere la pronuncia.

#### Priorità di chiamata

Se abbiamo la necessità di creare una o più file che abbiano una priorità di chiamata differente, bisognerà impostare una priorità di servizio. Posizionandosi con il mouse sulla voce "Priorità di chiamata" si aprirà un sotto-menu con le voci:

- Bassa priorità
- Standard
- Alta priorità
- Priorità scalare

Analizziamo le tre priorità in azzurro, tenendo momentaneamente da parte la Priorità scalare.

Se ad esempio stiamo configurando il sistema in una farmacia e dobbiamo creare una coda prioritaria per le donne in gravidanza, basterà abilitare un servizio dalla lista, rinominarlo "Donne in gravidanza" e impostargli una "Alta priorità". Dopo l'applicazione delle modifiche, MicroTouch chiamerà utenti del servizio "Donne in gravidanza" fino ad esaurimento ticket, senza tener conto dell'orario di arrivo.

Riassumendo, la **priorità** nei sistemi MicroTouch viene gestita in questo modo:

- I ticket appartenenti ai servizi con priorità di diverso livello verranno evasi fino ad esaurimento coda in ordine di priorità: alta priorità, poi Standard e infine bassa priorità.
- I ticket appartenenti ai servizi con priorità di pari livello verranno evasi in ordine cronologico.

#### Priorità Scalare

L'ultimo tipo di priorità assegnabile ai servizi è la **Priorità Scalare**. Questa particolare condizione permette di effettuare delle chiamate secondo una direttiva specifica e aiuta a regolarizzare i flussi di utenza dove uno o più servizi tendono ad accumulare più utenti in coda rispetto agli altri. Utilizzare la Priorità Scalare implica però queste limitazioni: Tutti i servizi attivi su MicroTouch devono essere configurati con Priorità Scalare, dal momento che questo tipo di priorità non può coesistere in presenza di altri tipi (Alta, Standard o Bassa priorità). La consolle operatore dovrà essere configurata in auto-call su tutti i servizi attivi.

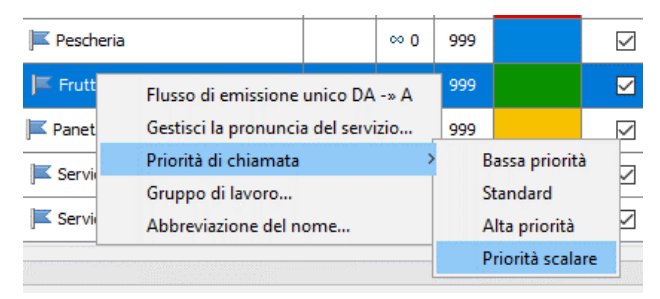

**Figura 3a – Associazione di Priorità Scalare**

Subito dopo aver selezionato Priorità Scalare dal menu di servizio, apparirà una seconda schermata da cui poter configurare la proprietà di chiamata:

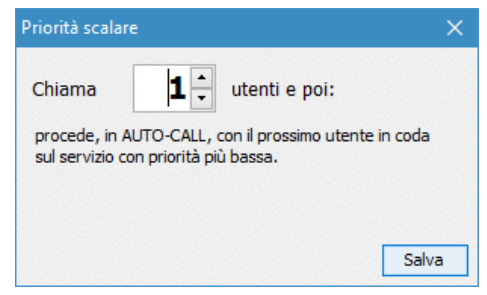

**Figura 3b – Proprietà della Priorità Scalare**

Come si evince dalla finestra in Figura 3b, con questa configurazione diciamo a MicroTouch che dovrà chiamare 1 ticket di questo servizio per poi procedere con la chiamata di altri ticket sul prossimo servizio su cui è impostata la Priorità Scalare.

In poche parole, questo particolare tipo di priorità consente di effettuare delle chiamate secondo una scaletta predeterminata, per aiutare a smaltire i flussi irregolari, ma costanti nel tempo. In questo modo potremo chiamare 3 ticket del primo servizio, 2 ticket del secondo, 3 del terzo e 1 del quarto. Quando MicroTouch completerà la lista delle chiamate tornerà ciclicamente a chiamare 3 ticket del primo servizio e così via. Qualora non ci fossero le condizioni per rispettare questa scaletta, il sistema procederà in priorità cronologica.

#### Pulsanti verticali

Sulla destra della tabella dei servizi sono presenti 3 grandi pulsanti:

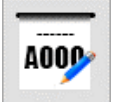

**Composizione dello stile del biglietto** 

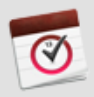

**Schedulazione orari di attività del servizio Stampa del report** 

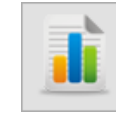

#### Composizione dello stile del biglietto

Per ogni servizio è possibile personalizzare gli elementi che compongono il biglietto. Selezionare un servizio dalla lista e premere il pulsante della **Composizione dello stile del biglietto**:

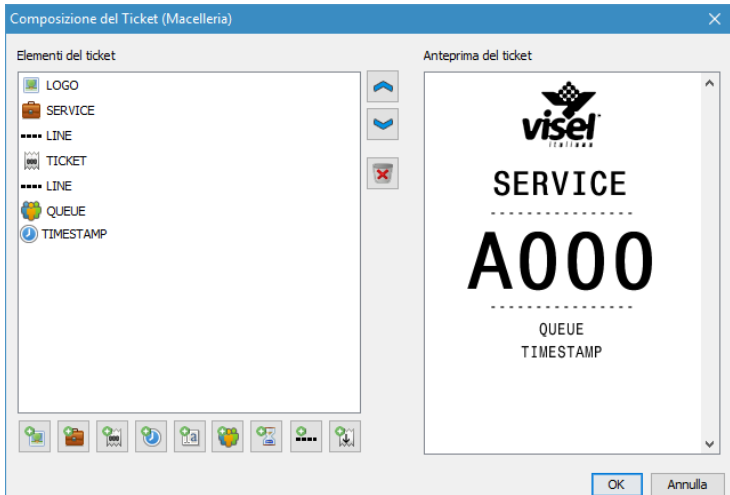

**Figura 3c – Composizione del ticket**

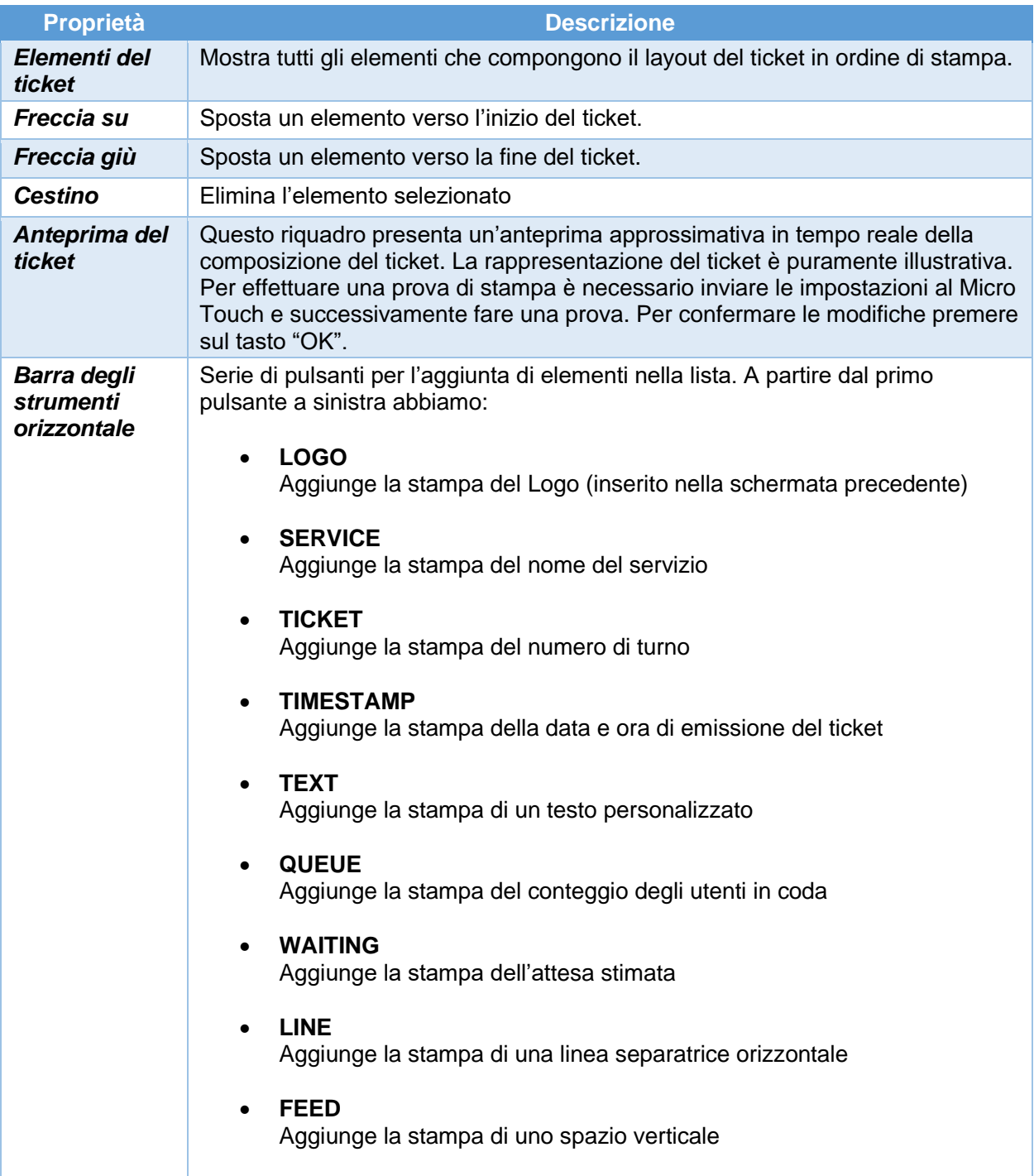

Premere **OK** per salvare lo stile del biglietto, in caso contrario **Annulla**.

#### Schedulazione orari di attività del servizio

Per ogni servizio è inoltre possibile configurare uno o più periodi di attività su scala ciclica settimanale. Quando il servizio risulterà non disponibile, sul tasto in home apparirà la voce "CHIUSO" e, cliccandoci su, MicroTouch mostrerà una finestra pop-up con il dettaglio degli orari di attività di quel servizio. Per configurare la schedulazione settimanale, selezionare il servizio e premere sul pulsante della **Schedulazione orari di attività del servizio**:

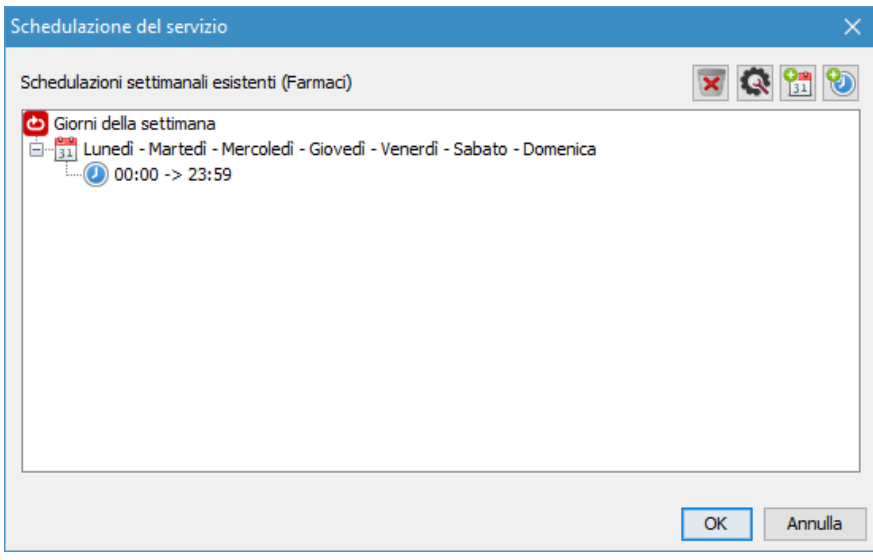

**Figura 3d – Schedulazione settimanale servizio**

In questo esempio, il servizio "Farmaci" è attivo h24 7 su 7. È possibile creare fasce orarie multiple (sempre all'interno della settimana) in cui Farmaci può essere attivo dal lunedì al sabato, dalle ore 9:00 alle 13:00 e dalle 15:00 alle 20:00. Ecco di seguito un esempio:

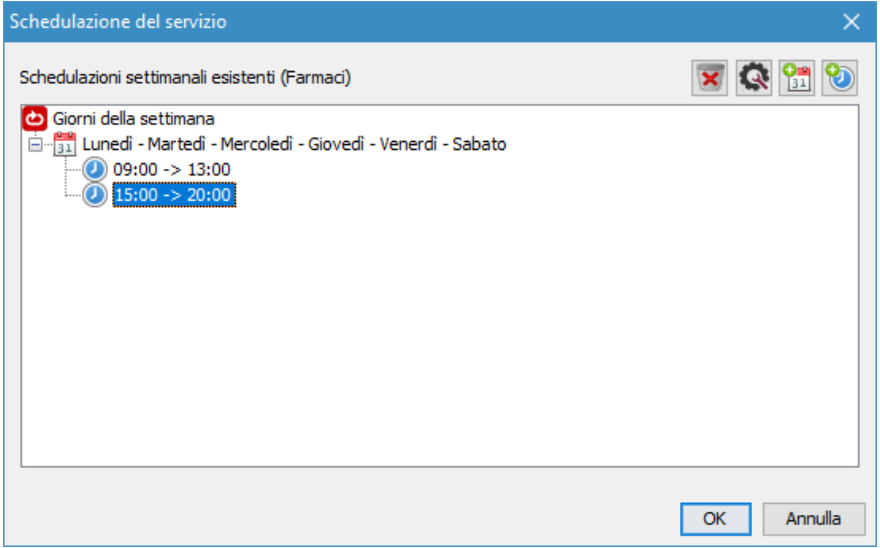

**Figura 3e – Esempio di schedulazione oraria multipla**

Poniamo invece il caso in cui "Farmaci" è attivo solo i giorni feriali nella stessa fascia oraria e nel finesettimana in orario continuato, ad esempio:

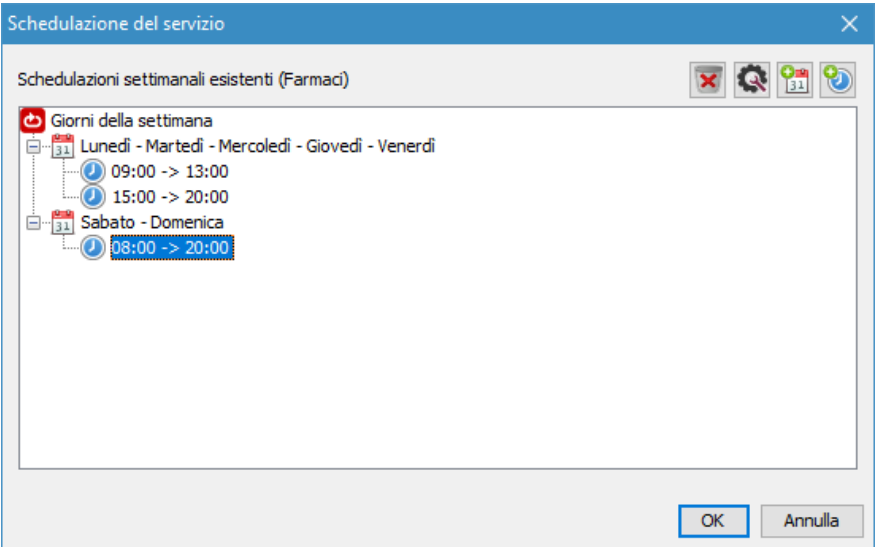

**Figura 3f – Esempio di schedulazione oraria/giornaliera multipla**

Riassumendo:

#### • **PER AGGIUNGERE UNA REGOLA GIORNALIERA**

Fare click sul pulsante **(+)Calendario**. Successivamente selezionare i giorni dalla finestra pop-up e premere **OK**.

#### • **PER AGGIUNGERE UNA FASCIA ORARIA**

Selezionare la regola giornaliera e fare click sul pulsante **(+)Orologio**. Successivamente impostare un intervallo orario dalla finestra pop-up e premere **OK**.

• **PER MODIFICARE UNA REGOLA GIORNALIERA O UNA FASCIA ORARIA** Selezionare la regola giornaliera o la fascia oraria e premere il pulsante **Ingranaggio**. Effettuare la modifica dalla finestra pop-up e premere **OK**.

#### Stampa del report

MicroTouch possiede un modulo di reportistica di base che consente la stampa delle statistiche direttamente dall'unità principale. Premere dunque il pulsante della **Stampa del report**:

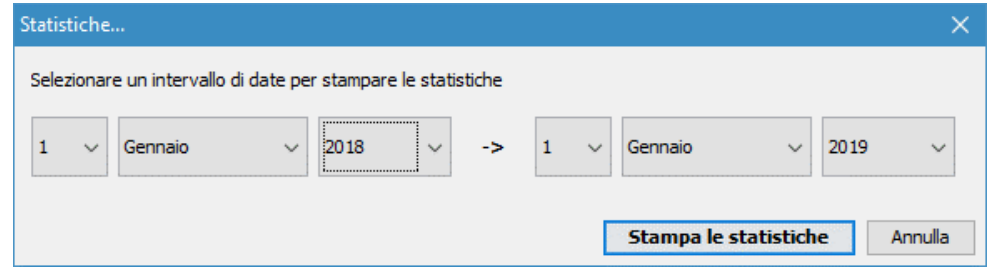

**Figura 3g – Emissione di un report con intervallo temporale**

Selezionare l'intervallo di date e premere su **Stampa le statistiche** e in seguito verrà stampato un report simile a quello in Figura 3h:

#### **[ Intervallo di date selezionato ]**

#### **Report generale**

Questo report comprende il periodo di tempo selezionato, il totale dei biglietti emessi, il totale dei biglietti serviti e il totale dei biglietti stimati persi.

#### **Report di servizio**

Questo report è relativo alle singole code (o servizi) e comprende il totale dei biglietti emessi, il totale dei biglietti serviti, il totale dei biglietti stimati persi e il tempo medio di lavoro degli operatori che hanno gestito questo servizio.

#### **Report di postazione**

Questo report è relativo alle singole postazioni di lavoro (o operatori) e comprende il totale dei biglietti serviti, il tempo medio di attesa per gli utenti, il tempo medio di servizio degli operatori, il tempo totale di lavoro degli operatori e il tempo di lavoro più lungo di un operatore su un utente.

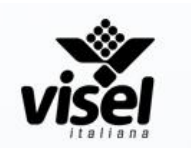

 $[01/01/2018 - 01/01/2019]$ 

Report generale

Ticket emessi: 2500 Utenti serviti: 2400 Utenti stimati persi: 50

Servizio 'Farmaci'

Ticket emessi: 1200 Utenti serviti: 1150 Utenti stimati persi: 35 Attesa media: 7 minuti

#### Cassa 1

Utenti serviti: 1000 Attesa media: 5 minuti Tempo massimo: 3 minuti Mole di lavoro: 65h e 10m

**Figura 3h – Esempio report**

#### Algoritmo di calcolo del report

La vita di ogni ticket è segnata da tre tempistiche fondamentali:

#### **Data / ora di emissione del ticket**

È il tempo con precisione al millisecondo del momento in cui l'utente preleva un ticket che, per convenzione chiameremo **TE**.

#### **Data / ora di chiamata del ticket**

È il tempo con precisione al millisecondo del momento in cui l'operatore chiama il ticket che, per convenzione chiameremo **TC**.

#### **Data / ora di chiusura del ticket**

È il tempo con precisione al millisecondo del momento in cui l'operatore conclude il servizio sul suddetto ticket che, per convenzione chiameremo **TF**.

Premesso che i valori "medi" corrispondono alla media aritmetica degli elementi presi in considerazione, andiamo ad analizzare l'algoritmo di calcolo per ogni singola casistica di report:

#### **Utenti stimati persi**

Sono presi in considerazione tutti i ticket la cui differenza tra  $T_F \neq T_C \leq 30$  sec.

#### **Tempo di attesa**

Differenza tra **T<sup>F</sup>** e **T<sup>E</sup>** del ticket interessato al calcolo.

#### **Tempo di servizio**

Differenza tra **T<sup>F</sup>** e **T<sup>C</sup>** del ticket interessato al calcolo.

Ogni ticket (anche quelli stimati persi) è considerato per la stesura del report perciò sarà opportuno, per ottenere dei valori più affinati nel tempo, utilizzare al meglio la MicroTouch Consolle e chiudere il servizio sull'ultimo ticket in coda (cliccando sul pulsante con l'icona di "spunta" in basso a destra).

Opzionalmente è possibile attivare una licenza del modulo avanzato di reportistica per MicroTouch (cod.prod. **QS-SOFTSTAT**), che consente di installare sul PC dell'amministratore il software MicroTouch Manager e avere numerose funzionalità in più.

Per ulteriori informazioni su QS-SOFTSTAT e MicroTouch Manager si consiglia di contattare il nostro reparto commerciale.

#### Azzeramento dei contatori

Per azzerare il numero progressivo attuale dei contatori dei servizi è sufficiente fare click su "Reset Micro Touch". MICROTOUCH è inoltre in grado di resettare in maniera del tutto autonoma i contatori dei servizi abilitati e lo farà al rilevamento del cambio data.

# Utilizzo del sistema

## MicroTouch Counter 2020 (Client virtuale per PC)

MicroTouch Counter è la nuova versione della console virtuale per tutti i sistemi con core MicroTouch. Questa particolare versione, rilasciata a partire da Aprile 2020, si presenta sotto una veste grafica totalmente rinnovata e include alcune funzionalità utili non presenti in MicroTouch Console.

#### Prima installazione

- Dal vostro PC aprire la finestra di un browser e navigare su [www.visel.it](http://www.visel.it/) e successivamente accedere alla sezione Download. Da qui scaricare l'applicazione MicroTouch Counter.
- Dopo aver effettuato il download, localizzate il file e avviare l'installazione.
- Ad installazione completata verrà creata una scorciatoia sul vostro desktop, quindi avviate l'applicazione.

#### Configurazione e Preferenze

Successivamente all'installazione, MicroTouch Counter mostrerà la schermata delle preferenze che, in questa versione, è suddivisa in due parti: **Parametri generali e di Rete** e **Gestione code**, come si può notare nelle due figure sottostanti:

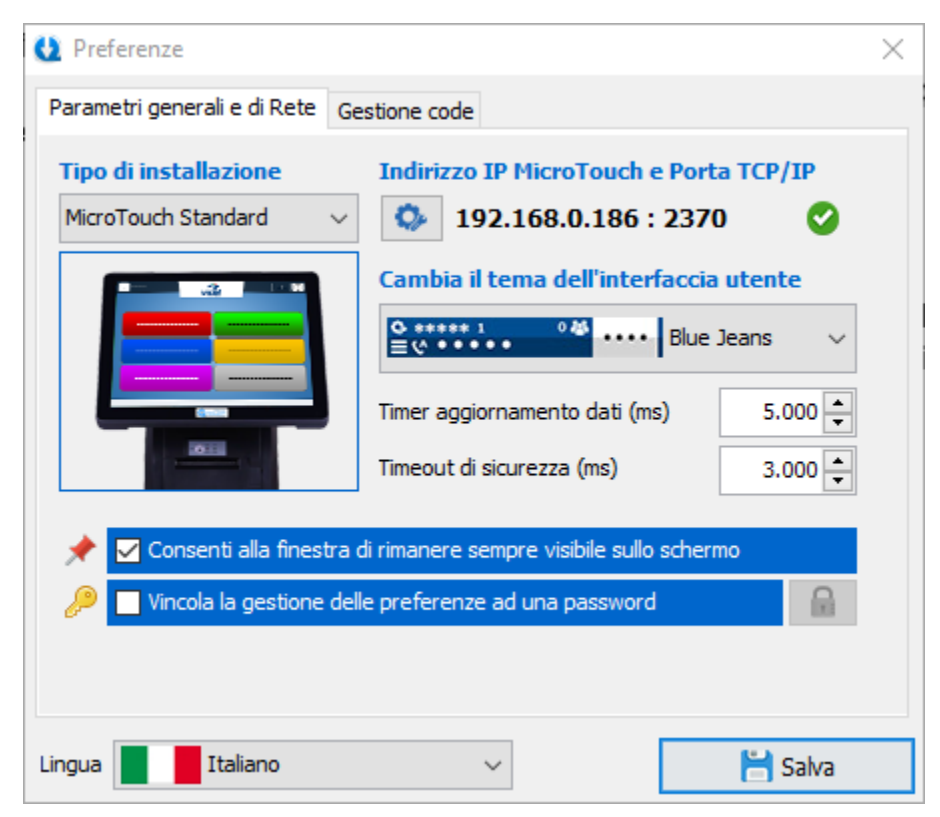

**Figura 8.1 – Gestione dei parametri generali e di rete**

## Parametri generali e di rete

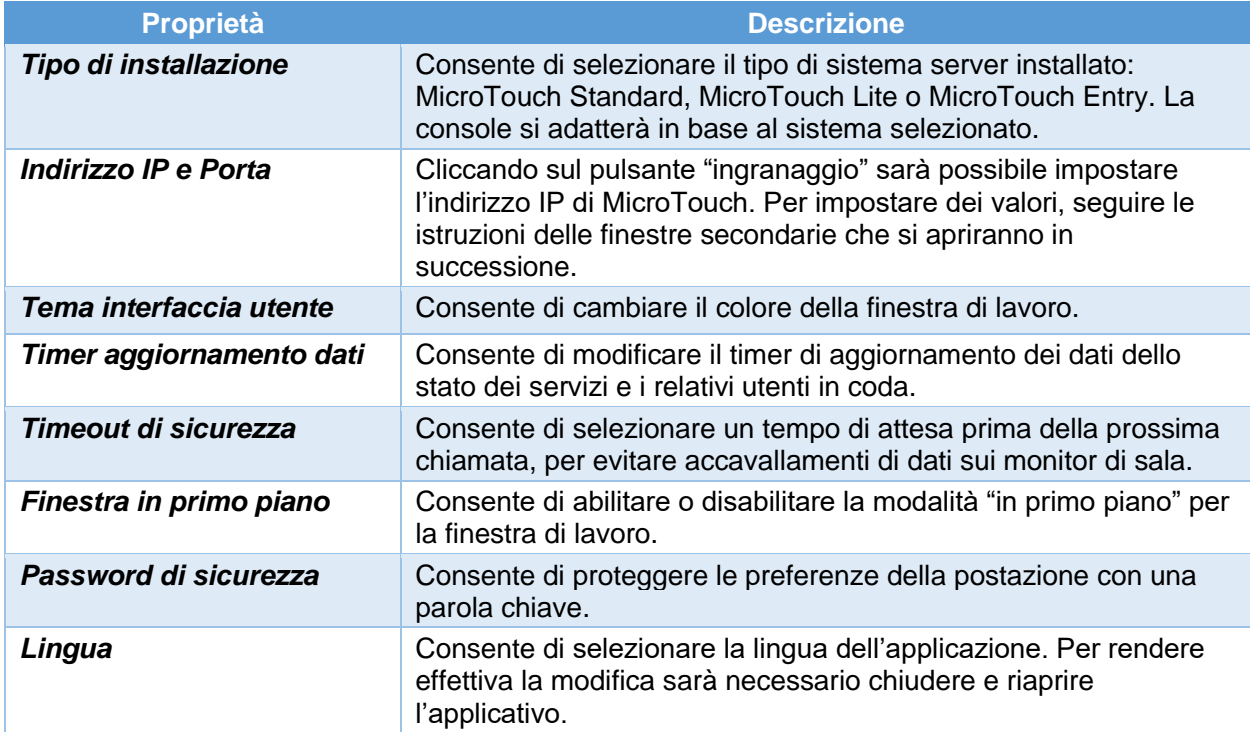

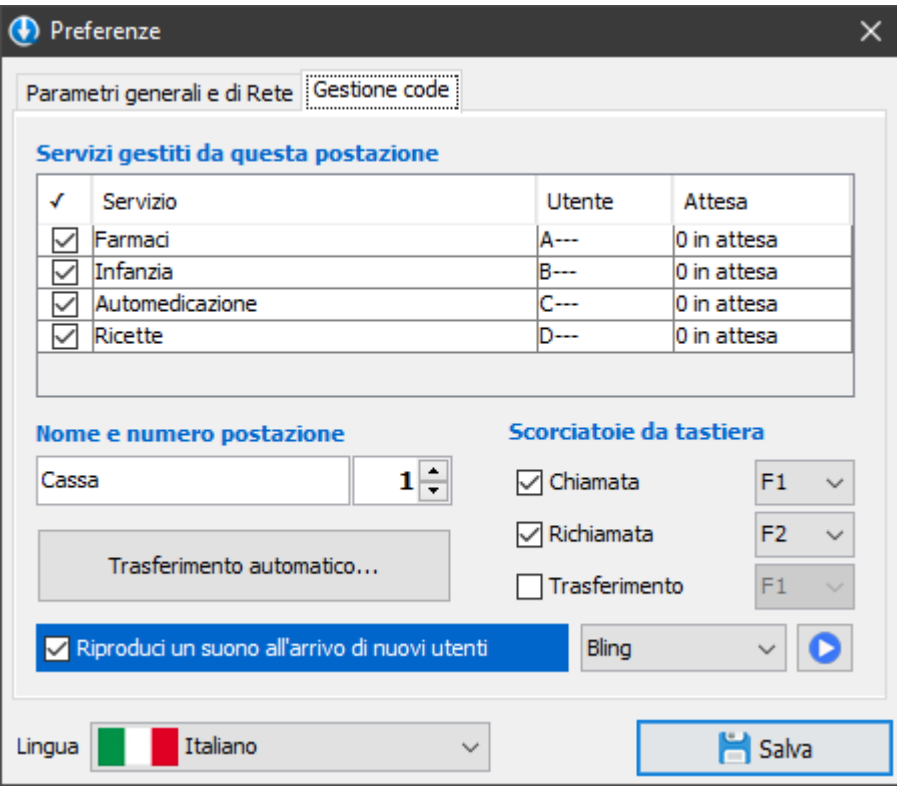

**Figura 8.2 – Gestione delle code e della postazione**

#### Parametri di Gestione code

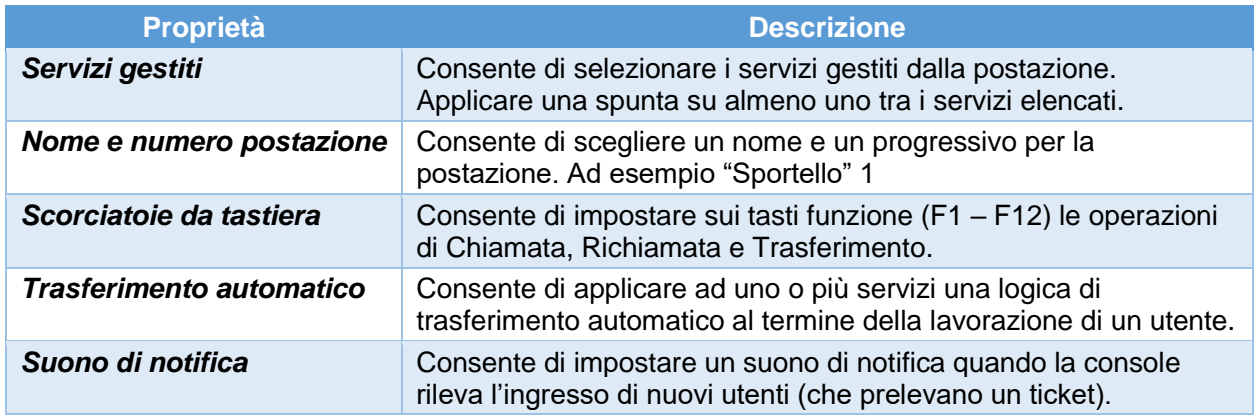

Per rendere effettive le modifiche sulla configurazione fare click sul pulsante "floppy" Salva. Cliccare invece il pulsante di chiusura finestra per annullare i cambiamenti.

## Utilizzo della console - Finestra di lavoro

Al termine della prima configurazione verrà mostrata la finestra di lavoro:

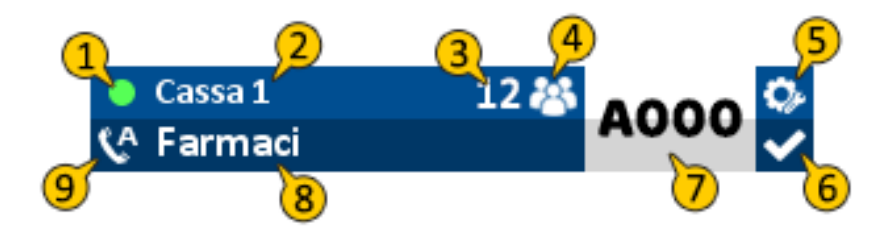

**Figura 8.3 – Finestra principale di lavoro**

Analizziamo le sezioni principali della nuova interfaccia utente:

- 1. **Led di connessione**. Lampeggia a scadenze regolari e in base al colore notifica lo stato di connessione al server.
- 2. **Identità postazione.** Mostra il nome e il numero scelti per la postazione.
- 3. **Coda.** Mostra il numero degli utenti in attesa. Se la chiamata automatica (AUTOCALL) è attiva, mostrerà il totale degli utenti in attesa su tutti i servizi gestiti dalla postazione.
- 4. **Chiamata manuale.** Consente di esaminare la lista degli utenti in attesa e chiamarne uno al di fuori di ogni priorità.
- 5. **Preferenze.** Consente di aprire le preferenze della postazione.
- 6. **Chiusura servizio.** Chiude il servizio sul ticket attuale e lo marca come evaso.
- 7. **Area ticket.** Mostra il ticket attualmente gestito.
- 8. **Area servizio.** Mostra il servizio sul quale si sta operando.
- 9. **Autocall.** Attiva o disattiva la chiamata automatica su tutti i servizi gestiti dalla postazione.

## Accoglienza prossimo utente (Chiamata)

Quando la console è connessa a MicroTouch è pronta per eseguire le operazioni sui clienti in attesa. La prima cosa da fare è **accogliere il prossimo utente in attesa** effettuando una "Chiamata". Posizionare il mouse sull'**Area ticket** e fare click con il tasto sinistro del mouse. Se il servizio sul quale si è posizionati possiede utenti in attesa, verrà mostrata una piccola animazione e si potrà accettare il nuovo ticket. Successivamente l'Area ticket si colorerà di rosso fino a che il **Timeout di sicurezza** non sia scaduto. A quel punto sarà possibile effettuare la prossima operazione.

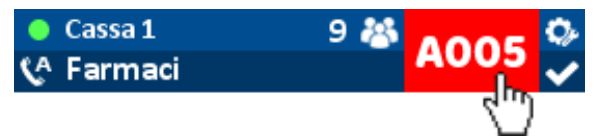

**Figura 8.4 – Chiamata del prossimo utente**

## Chiamata su altri servizi e cambio del servizio attivo

Come già accennato in precedenza, la postazione può essere configurata per gestire più di un servizio. Per cambiare il servizio attivo, fare click con il tasto sinistro del mouse sull'**Area servizio** e apparirà la lista dei servizi gestiti con il relativo numero degli utenti in attesa:

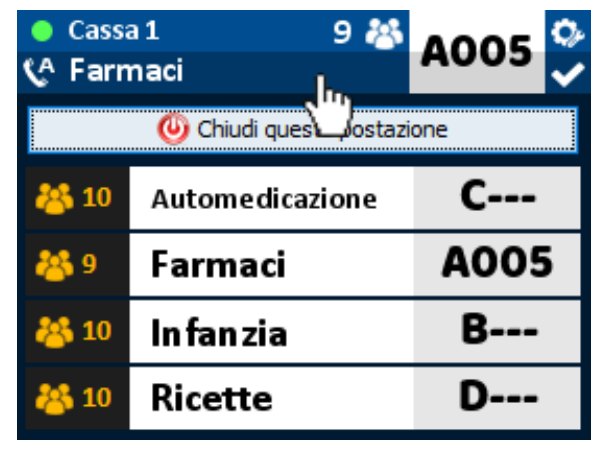

**Figura 8.5 – Pannello dei servizi gestiti**

Per effettuare una chiamata su un servizio diverso da quello attivo, posizionare il mouse sull'Area ticket del servizio desiderato e fare click con il tasto sinistro del mouse. Successivamente alla chiamata, il servizio selezionato diventerà attivo e si potrà continuare con quest'ultimo a meno che non sia attiva la chiamata automatica.

## Chiamata manuale

Se si dovesse avere la necessità di chiamare un ticket al di fuori di ogni priorità è possibile utilizzare lo strumento **Chiamata manuale**. Posizionare il mouse sul pulsante "Utenti" e fare click con il tasto sinistro del mouse: apparirà quindi la lista degli utenti in attesa.

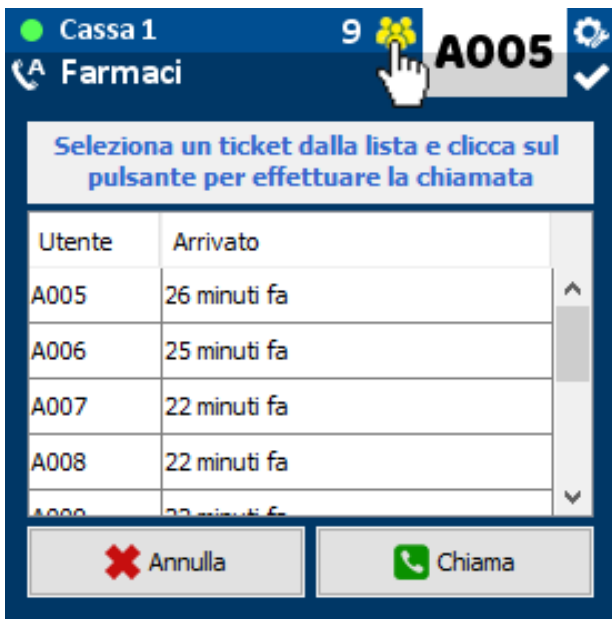

**Figura 8.6 – Lista degli utenti in attesa**

Per procedere con la chiamata, selezionare un ticket dalla lista e premere **Chiama**. In alternativa, per annullare il processo e chiudere la lista, premere **Annulla**.

### Chiamare nuovamente lo stesso ticket

È possibile anche chiamare nuovamente l'utente che si è appena accolto. Fare click con il tasto destro sull'**Area ticket** principale per aprire il menu delle operazioni. A questo punto scegliere **Richiama**.

## Completare il servizio sul ticket chiamato

Per affinare il calcolo delle statistiche di MicroTouch è buona norma concludere il servizio sull'utente accolto. Questa operazione avviene in automatico se:

- si procede con la chiamata del prossimo ticket
- si trasferisce il ticket accolto verso un altro servizio
- si chiude la postazione

Per completare manualmente il servizio sul ticket chiamato sarà sufficiente premere sul simbolo di spunta bianco che apparirà sotto il pulsante "Preferenze" successivamente alla chiamata.

## Trasferimento di un utente

In alcune realtà c'è la necessità di dover accogliere un utente per poi trasferirlo verso un altro servizio. Per poter trasferire il ticket chiamato verso un altro servizio, fare click con il tasto destro sull'**Area ticket** principale e dal menu delle operazioni scegliere **Trasferisci**. Appariranno quindi le opzioni di trasferimento del ticket:

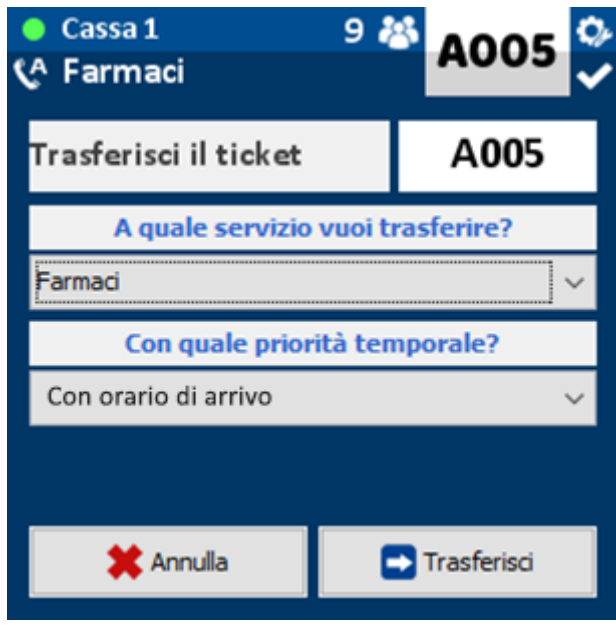

**Figura 8.7 – Trasferimento verso un altro servizio**

Selezionare quindi il servizio destinatario dalla casella di scelta e la modalità di trasferimento scegliendo tra:

- **Con orario di arrivo:** Il ticket sarà aggiunto alla coda del servizio destinatario con lo stesso orario in cui è stato prelevato dall'utente.
- **Con orario attuale:** Il ticket sarà aggiunto alla coda del servizio destinatario con l'orario registrato al momento della conferma del trasferimento.
- **Con orario specifico:** Il ticket sarà aggiunto alla coda del servizio destinatario con un orario specifico (all'interno della giornata) e non sarà visibile alle postazioni del servizio di destinazione fino al raggiungimento dell'orario specificato.

Per completare il trasferimento fare click su **Trasferisci**, in caso contrario premere **Annulla** per chiudere le opzioni di trasferimento.

## Chiusura della postazione

Al termine dell'orario lavorativo, per chiudere la postazione fare click sull'**Area servizio** e fare click su **Chiudi questa postazione**. L'applicazione terminerà dopo aver completato le operazioni finali.

## Consolle Web (licenza opzionale QS-WEBKEY)

La versione 4.0 di MicroTouch introduce una nuova funzionalità per le postazioni operatore, la console web. Si tratta di un metodo rivoluzionario di chiamata che permette agli operatori di gestire la coda comodamente tramite un qualsiasi Browser (Google Chrome, Internet Explorer/Edge, Firefox…). Questo pacchetto opzionale è vincolato all'attivazione di un numero di licenze pari ad ogni operatore presente all'interno della struttura. A seguito dell'attivazione di una o più licenze QS-WEBKEY comparirà il tasto "Web Counter Accounts" nella finestra delle impostazioni di MicroTouch in Q-Discovery, che permetterà di gestire gli account delle postazioni di chiamata:

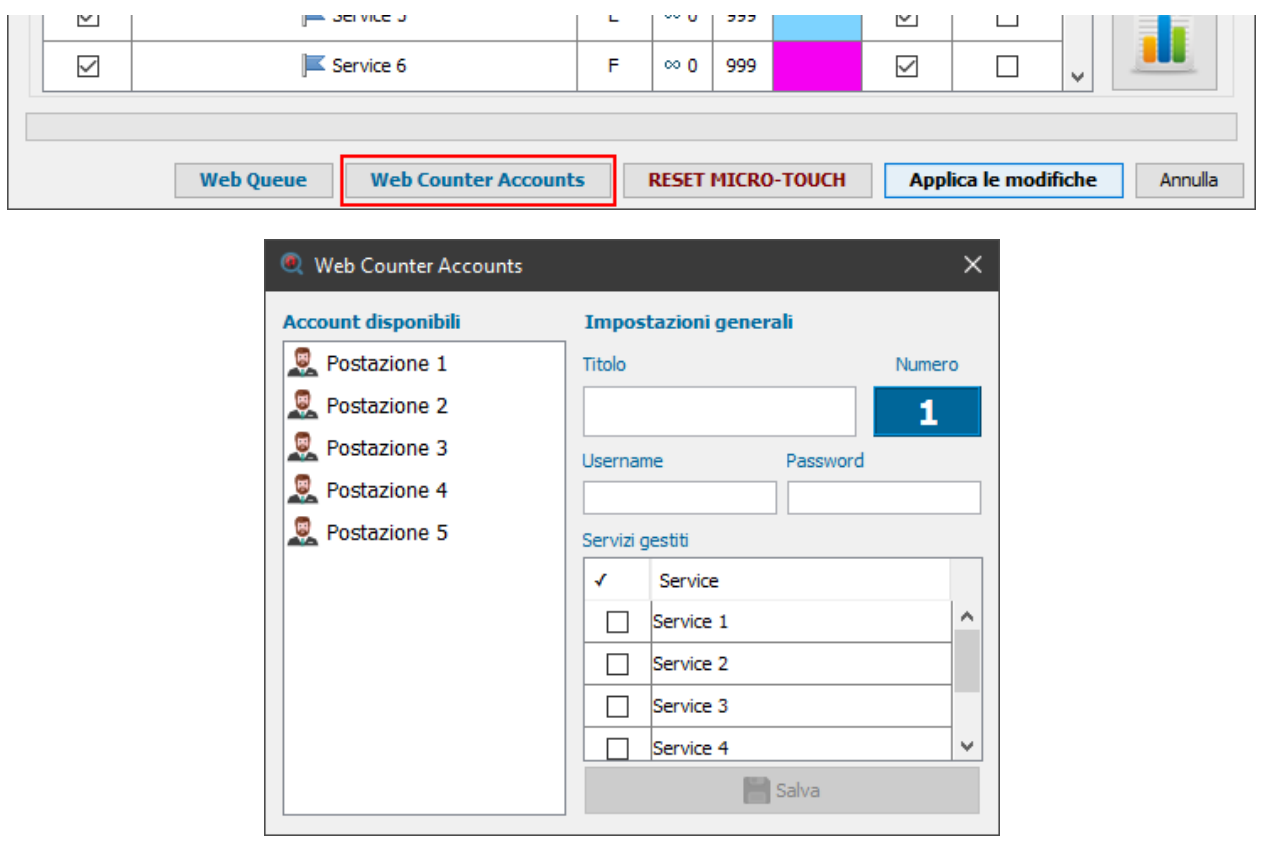

Per configurare una postazione sarà sufficiente selezionarne una dalla lista degli account disponibili, specificarne il titolo (es: Sportello), le credenziali di login ed infine i servizi gestiti spuntando le relative caselle. Al termine della configurazione di ogni postazione premere il tasto "Salva".

#### Installazione

QS-WEBKEY non necessita di alcuna installazione lato operatore, basterà creare un collegamento sul Desktop a questo indirizzo:

## **http://IP\_MICROTOUCH:8080**

sostituendo a IP\_MICROTOUCH il reale indirizzo IP dell'unità centrale.

#### Utilizzo

Dopo aver aperto la pagina di login, inserire le credenziali negli appositi campi di testo e fare click su "Entra":

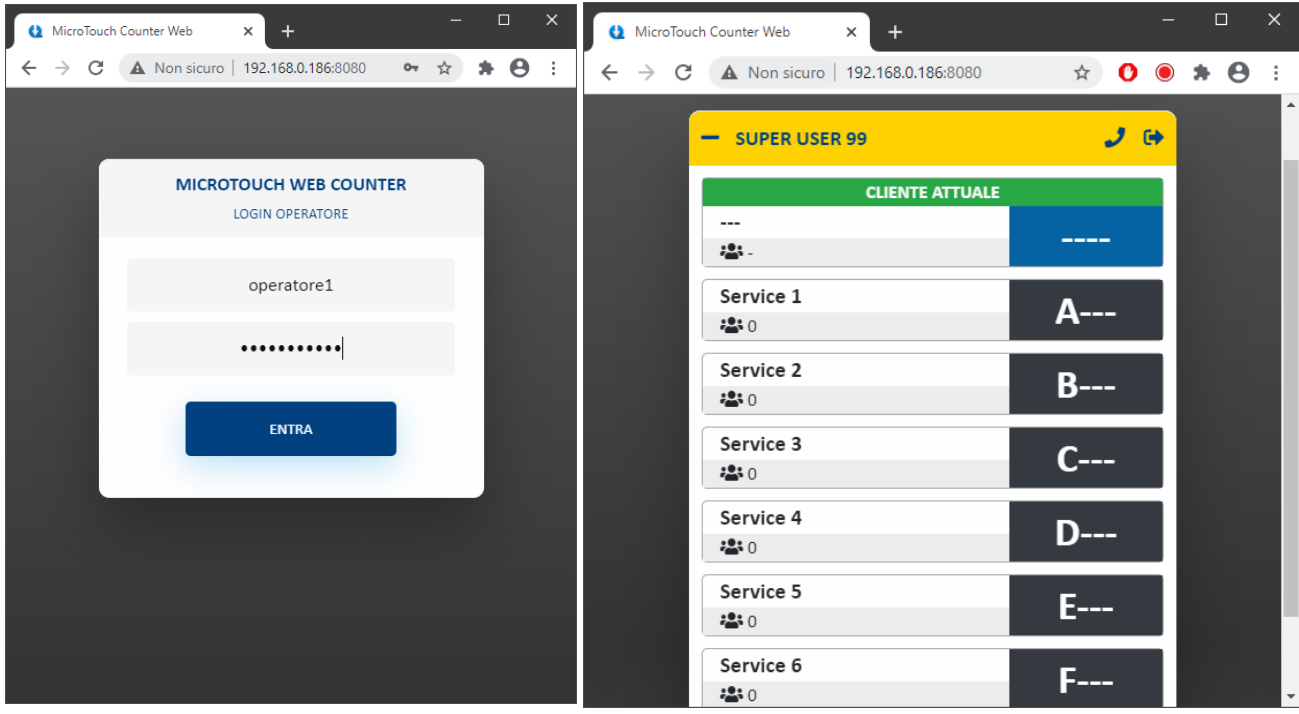

#### Lista dei controlli

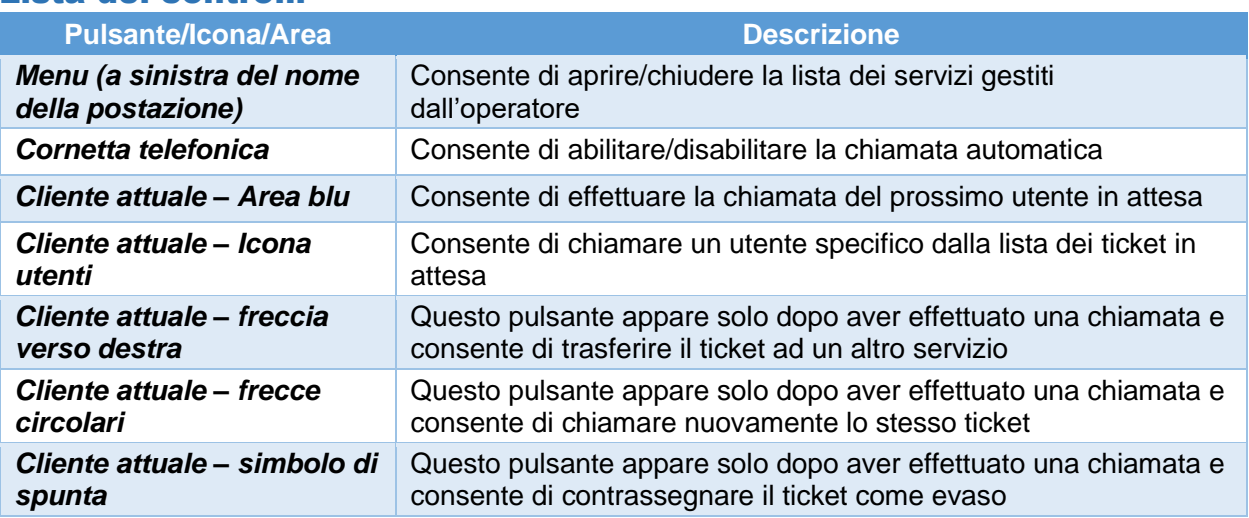

Per effettuare una chiamata da un altro dei servizi gestiti sarà sufficiente fare click sul riquadro grigio scuro relativo al servizio da avanzare. Il nuovo ticket chiamato apparirà nella sezione "Cliente attuale".

## Display Web (licenza opzionale QS-QUEUEWEB)

La versione 4.0 di MicroTouch introduce anche una versione del display riepilogativo compatibile con i maggiori browser e consente di visualizzare uno storico o un riepilogo delle ultime chiamate all'interno di una pagina web (ovviamente sotto la rete locale LAN del sistema). Questo pacchetto opzionale può essere utilizzato previa attivazione di licenza per ogni MicroTouch server installato nella struttura. A seguito dell'attivazione della licenza comparirà il tasto "Web Queue" nella finestra delle impostazioni di MicroTouch in Q-Discovery, che permetterà di gestire le impostazioni di visualizzazione del display web:

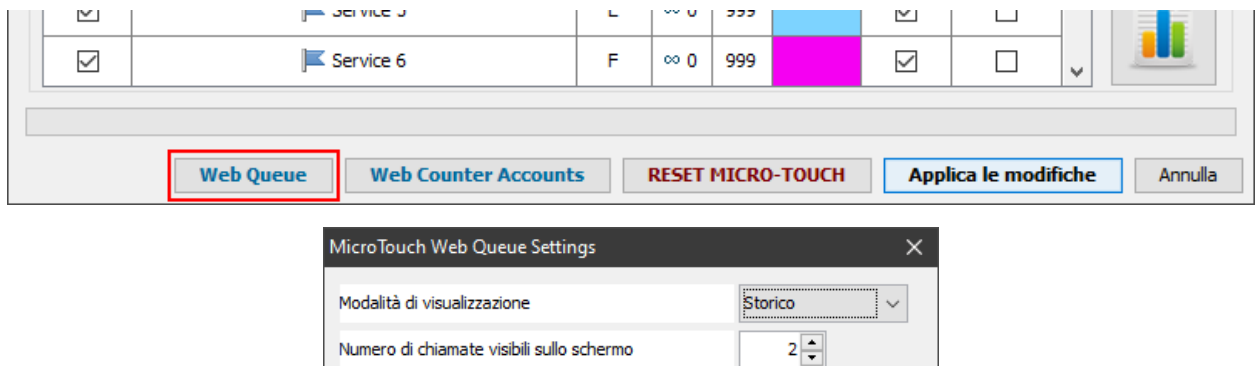

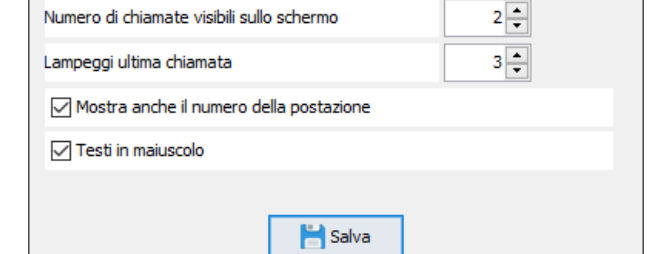

## Parametri di Gestione code

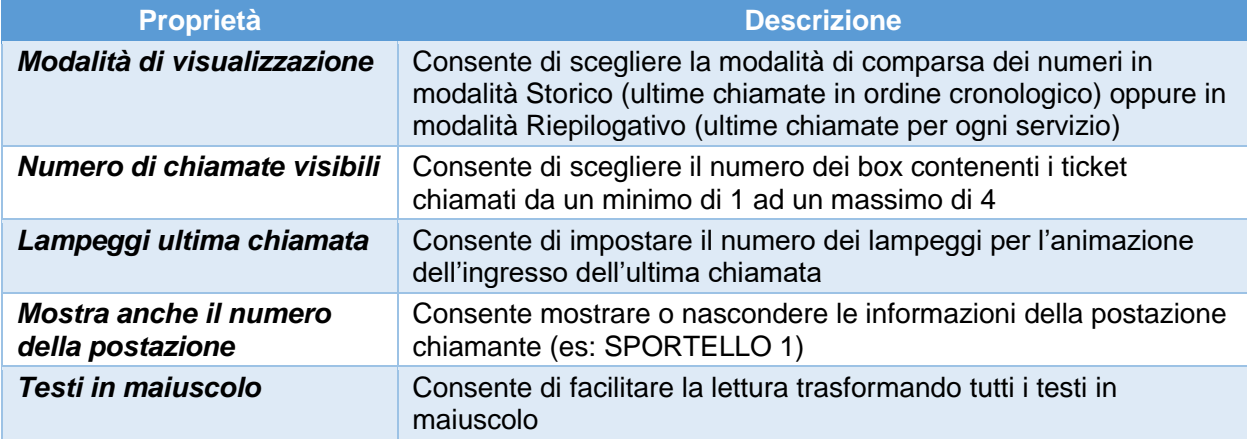

#### Installazione

QS-QUEUEWEB è raggiungibile a questo indirizzo:

## **http://IP\_MICROTOUCH:8080/display.html**

sostituendo a IP\_MICROTOUCH il reale indirizzo IP dell'unità centrale.

## Consolle WiFi (QS-WCONS)

Uno strumento alternativo per gestire l'avanzamento della numerazione è la Consolle WiFi (cod. prod. QS-WCONS). Questo dispositivo si presenta come la Consolle tradizionale a filo ma con l'aggiunta di un modulo WiFi per connettersi ad un router o un access point. Ad ogni modo, ogni sistema MicroTouch che prevede l'installazione di Consolle WiFi viene corredato anche di un Access Point preconfigurato.

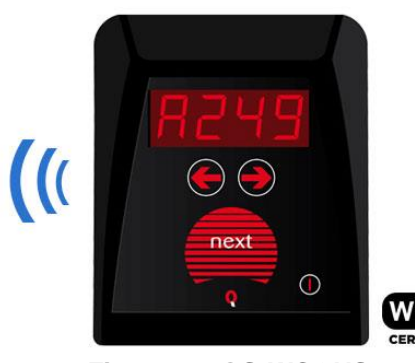

**Figura 9 – QS-WCONS**

QS-WCONS, grazie al suo firmware avanzato, consente di modificare la propria configurazione tramite Q-Discovery.

Queste Consolle sono preconfigurate per connettersi alla rete WiFi di default Visel che rispecchia questa identità:

**SSID:** visel air

#### **PASSWORD:** visel489553

Dopo aver acceso la Consolle ed essersi assicurati che sia connessa sotto la stessa rete del PC su cui è in esecuzione Q-Discovery, è possibile fare la ricerca dei dispositivi:

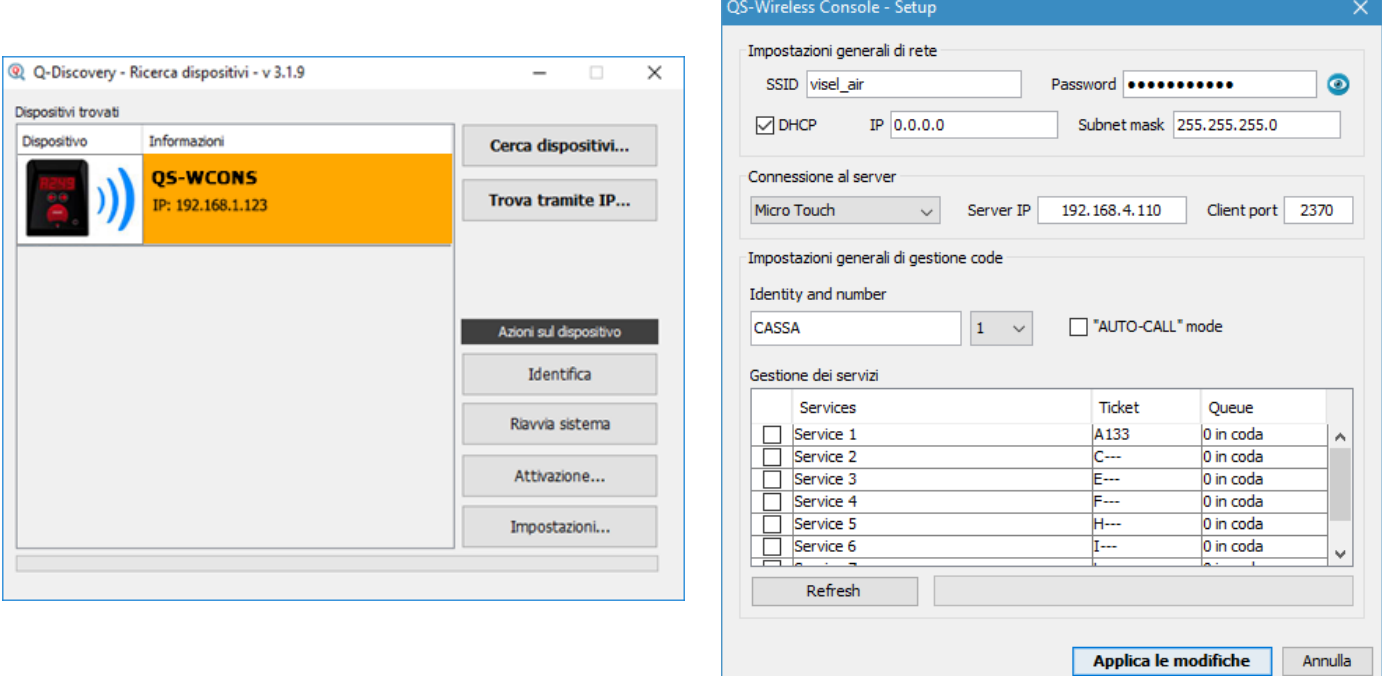

**Figura 9a – Configurazione di una QS-WCONS**

Selezionare la Consolle WiFi dalla lista dei dispositivi e fare click su **Impostazioni** per accedere alla finestra della configurazione. Come si può notare dalla seconda schermata, la configurazione è molto simile a quella di MicroTouch Consolle. Impostare dunque l'indirizzo IP del MicroTouch e premere su **Refresh** per ottenere la lista dei servizi, quindi selezionare i servizi gestiti da questa Consolle e fare click su **Applica le modifiche**.

## MicroTouch Smart Controller

L'ultima novità per quanto riguarda la gamma MicroTouch è senza dubbio la MicroTouch Smart Controller (cod. prod. QS-SMARTKEY), che consiste in un applicativo per smartphone o tablet Android capace di gestire la numerazione di turno. MicroTouch Smart Controller è un prodotto opzionale e richiede l'acquisto di una licenza per ogni smartphone o tablet su cui verrà installato il software. A seguito dell'installazione del software sul dispositivo verrà mostrata la schermata principale. Sarà necessario configurare il collegamento a MicroTouch aprendo le impostazioni (pulsante in alto a destra).

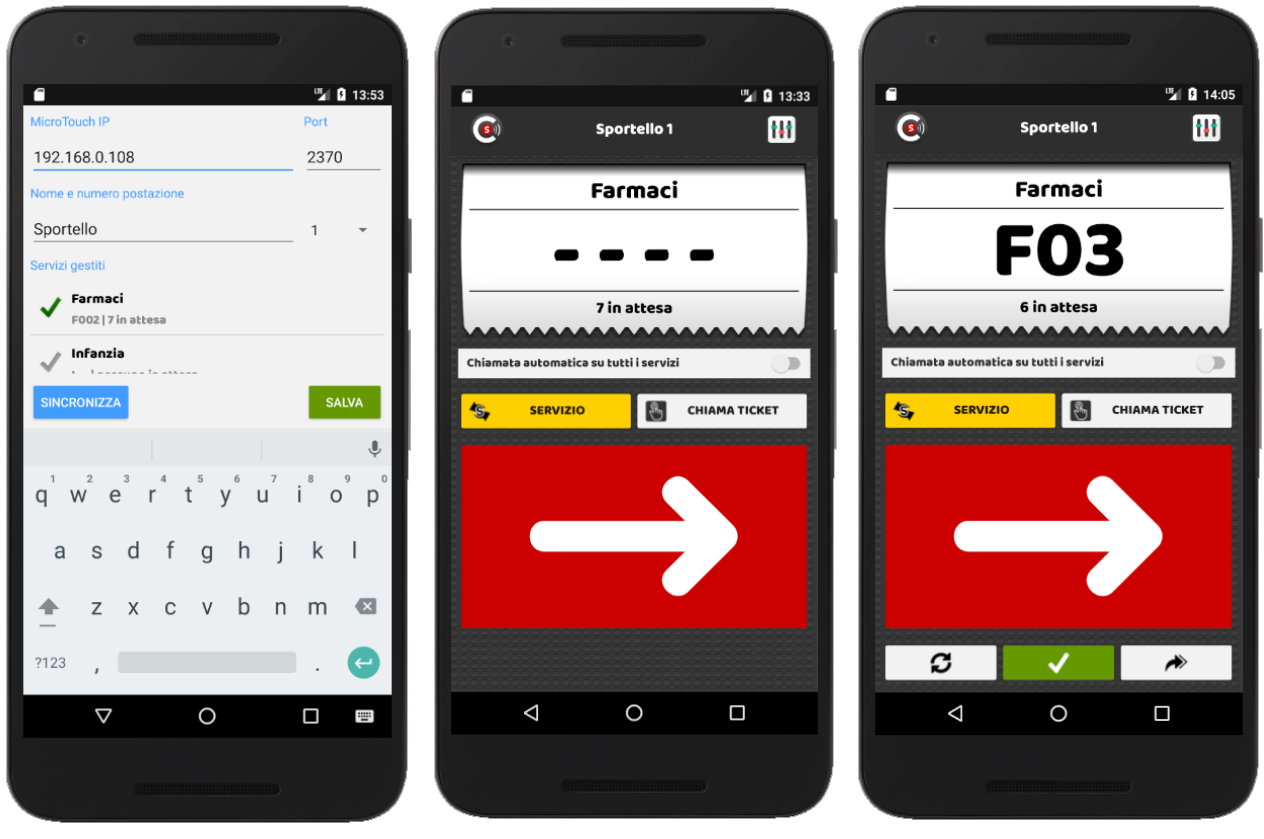

**Figura 10a – Configurazione QS-SMARTKEY**

**Figura 10b – QS-SMARTKEY correttamente configurata**

**Figura 10c – Chiamata del prossimo utente**

Dopo la connessione, l'app si presenterà come in Figura 10b, pronta per gestire la numerazione:

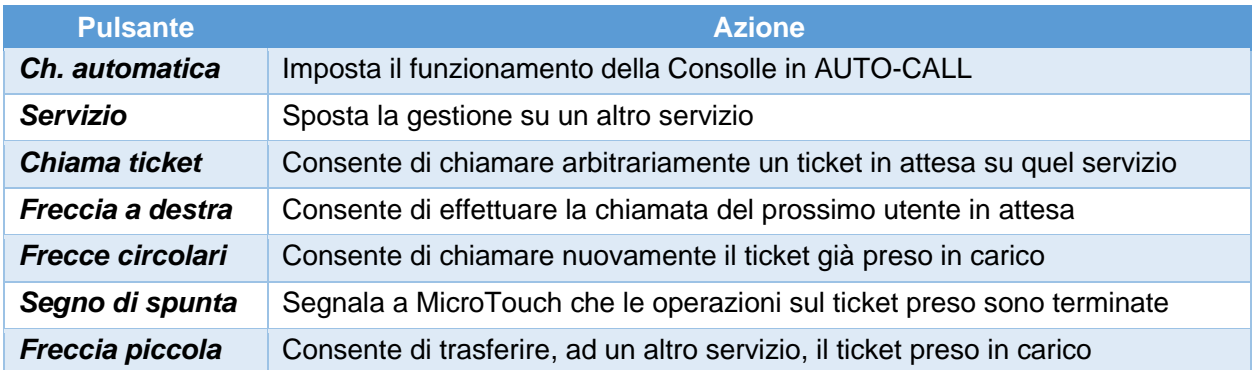

## Display slave, riepilogativi e di sportello

MICROTOUCH è compatibile con questi dispositivi slave: QS-LITEBOX, QS-GDOBOX, QS-LCD10A. Per quanto concerne la configurazione degli stessi si consiglia di far riferimento alle guide dedicate presenti sul nostro sito, nella sezione Download->Cataloghi e Manualistica.

## Risoluzione dei problemi

### Non riesco a trovare MICROTOUCH con Q-Discovery

Verificare che MICROTOUCH e il PC sul quale state eseguendo Q-Discovery siano collegati alla stessa rete. Se così fosse, verificare la presenza di firewall sulla rete.

## Q-Discovery non applica le modifiche

Provare ad avviare Q-Discovery con diritti di Amministratore

Se dovessero sorgere altri tipi di problema, vi consigliamo di contattare la nostra assistenza telefonica.

Visel Italiana Srl Via Maira snc 04100 Latina (LT) Tel: +39 0773 416058 Email: [sviluppo@visel.it](mailto:sviluppo@visel.it) Documento redatto il 19/03/2019